# **E-prescribing GSK vaccines in GE Centricity EHR**

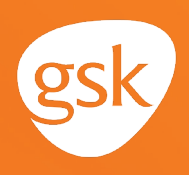

## **E-prescribing GSK vaccines for pharmacy administration E-prescribing directly to pharmacy via GE Centricity**

While in-office vaccinations are common, there are certain cases in which a practice may refer the patient to the pharmacy for vaccination—either they do not stock a particular GSK vaccine, they do not offer vaccination services, or the vaccine is covered in the patient's pharmacy benefit, such as Medicare Part D. In these cases, the prescriber can e-prescribe a vaccine in GE Centricity directly to a patient's pharmacy for administration.

To electronically prescribe a vaccine in GE Centricity, the prescriber must select multiple prescription elements, such as dosing and quantity, to order the specified product accurately. The process is similar to e-prescribing medications and should be familiar to the prescriber.

### **Benefits of e-prescribing directly to a patient's pharmacy**

Practices that cannot, or choose not to, vaccinate a patient in the office, can e-prescribe the vaccine to the patient's pharmacy for administration. This will record the prescriber's recommendation for a vaccine in the patient record. Also, when the vaccine is administered in the pharmacy, the pharmacist may report the vaccination to the state immunization registry, and the vaccination could also be reported back to the patient record through the medication history. E-prescribing a vaccine for administration in the pharmacy will help ensure that patients get appropriate vaccines and will help document that vaccination in the patient record for better care coordination.

#### *This Guide provides a highlevel overview of how to e-prescribe GSK vaccines within the GE Centricity product list. This overview is designed to provide guidance for you, your practice EHR champion, or IT staff.*

### **Consideration:**

EHRs may not have exact dosing, packaging, or quantity specific for a vaccine in the default selections in the prescription form. To electronically prescribe a vaccine, prescribers must include these prescription elements to order the vaccine accurately.

*If you have further technical questions, consult your internal or external EHR support resources.* *Please note that this Guide was created based upon GE Centricity version 12.2. Features and their locations may change as new software versions are released.*

*This Guide is meant to serve as overview information only, and should not replace detailed instructions provided to you by your internal or external EHR support resources.*

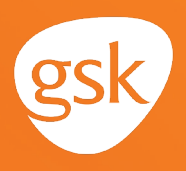

#### **Saving vaccines as Custom Lists for e-prescribing**

Favorites, called Custom Lists in GE Centricity, enable the prescriber to create a shortcut for frequently written prescriptions and to save appropriate variables to be included for each prescription. Custom Lists reduce the number of clicks needed to create a prescription and help ensure consistency in selecting the correct dose, quantity, and dispense unit of measure.

- Custom Lists can be saved by the individual prescriber or shared across the practice or an entire health system
- The ability to save as a Custom List may be limited to select users with specific system privileges or subject to practice business policies
- Some practices, especially large health systems, may have business policies to govern whether medications or vaccines can be saved as shared Custom Lists

# **E-prescribing vaccines in GE Centricity**

When e-prescribing a vaccine with multiple doses in the series, custom instructions (Sig) can be created to administer the entire series (such as: administer 1st dose on day 1 and administer 2nd dose 2-6 months later). Instructions to the pharmacist to administer the entire series can also be written in the Note to Pharmacy section of the e-prescription. The Note to Pharmacy is saved with the Custom List, so it will be included each time an e-prescription for a vaccine is written from the Custom List.

In GE Centricity, clinicians can order vaccine prescriptions in **New Medication** orders and transmit them electronically to the patient's pharmacy to be administered.

#### **To e-prescribe a vaccine**

- In the **New Medication** window, click the **Reference List** button to open the **Find Medication** window

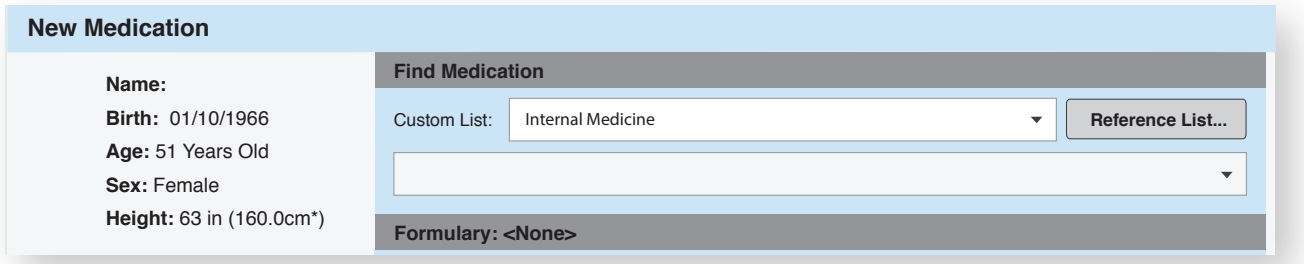

- In the **Find Medication** window, type the desired product, ie, Product X, name into the **Search for** field and click **Search;** select the product from the search results and click **OK**

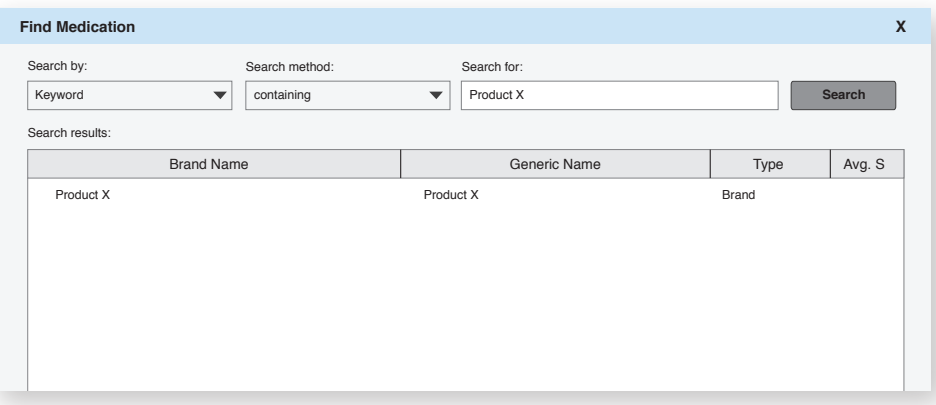

- The selected medication displays in the **Define Medication** section of the **New Medication** window
- Enter the directions (SIG) for the medication into the **Instructions** field
- Fill out **Quantity, Refills,** and other information as appropriate
- Place a check in the **Brand medically necessary** checkbox to ensure the medication is dispensed as written
- Click the **Save & Continue** button to complete the prescription

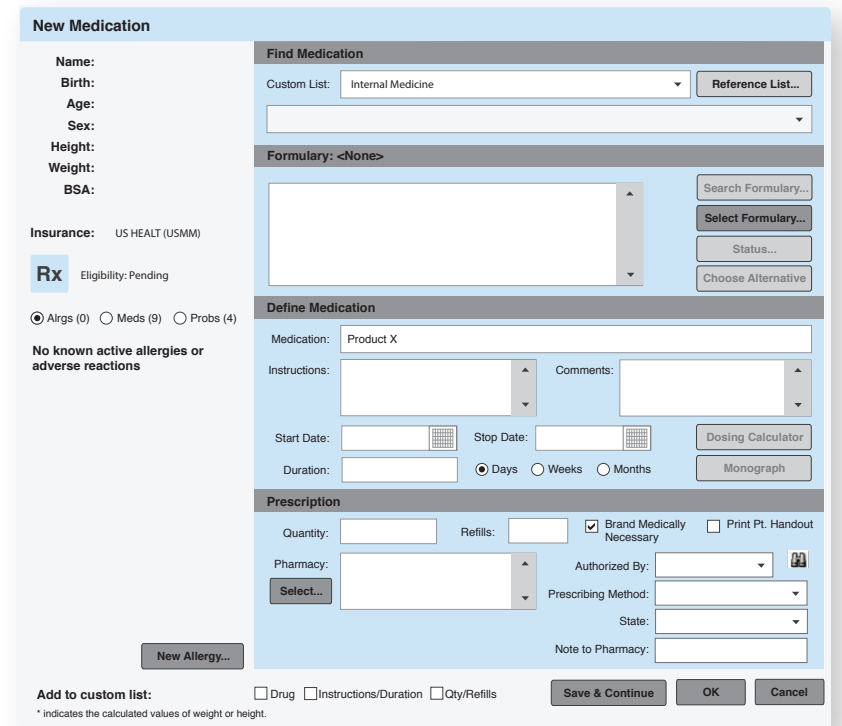

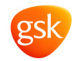